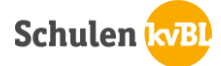

Swissdox ist ein digitales Medienarchiv. Es kann zwischen 252 verschiedenen Tageszeitungen gewählt werden. Die Artikel reichen bis zu 20 Jahre zurück. Dieser Dienst ist am kvBL für alle Lernenden und Lehrpersonen gratis. Swissdox kann über die Serviceseite des kvBL aufgerufen und genutzt werden.

Dieses Dokument soll Ihnen helfen, sich in Swissdox zurecht zu finden und eine einfache Recherche durchzuführen.

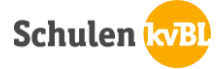

## **Aufbau Suchmaske:**

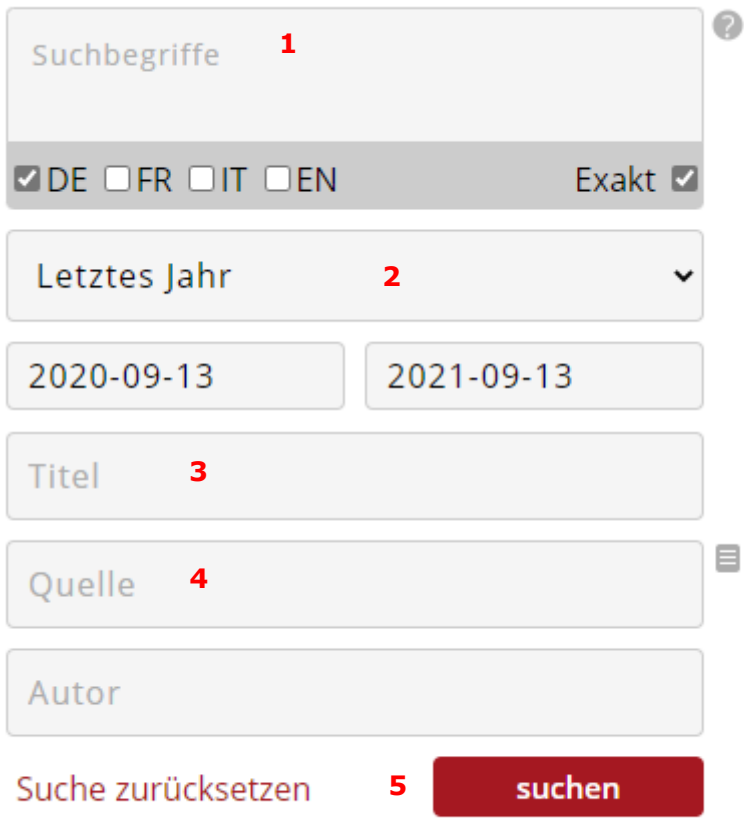

1. Suchfeld

Geben Sie hier Ihren Suchbegriff ich Stichworten ein. Keine ganzen Sätze und nur 2-3 Begriffe. Ignorieren Sie Begriffe wie «und», «oder», etc.

2. Publikations-Datum

Sind Sie auf der Suche nach möglichst neuen Artikeln, grenzen Sie hier Das Datum ein. Sie können z.B. auswählen zwischen «Heute», «Letzte Woche», «Letzte 2 Jahre» oder Sie geben ein eigenes Datum an.

- 3. Möchten Sie, dass nur die Titel der Zeitungsartikel durchsucht werden, geben Sie die Suchbegriffe in dieses Feld.
- 4. Medien auswählen Möchten Sie in einer bestimmten Zeitung/Zeitschrift wie z.B. der Baz suchen, können Sie hier die Zeitung auswählen.
- 5. Haben Sie Ihre Suchbegriffe eingegeben und allenfalls das Datum eingegrenzt, können Sie auf «Suchen» klicken.

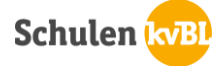

## **Quelle auswählen**

In Swissdox besteht die Möglichkeit, nach Artikeln aus bestimmen Zeitungen/Zeitschriften zu suchen. Dazu kann die Quelle ausgewählt werden (siehe oben Punkt 4).

Als erstes erscheint eine Liste mit allen in Swissdox vorhandenen Zeitungen und Zeitschriften. Da diese Liste sehr lang ist, lohnt es sich, wenn bekannt, die gewünschte Quelle im Suchfeld einzugeben.

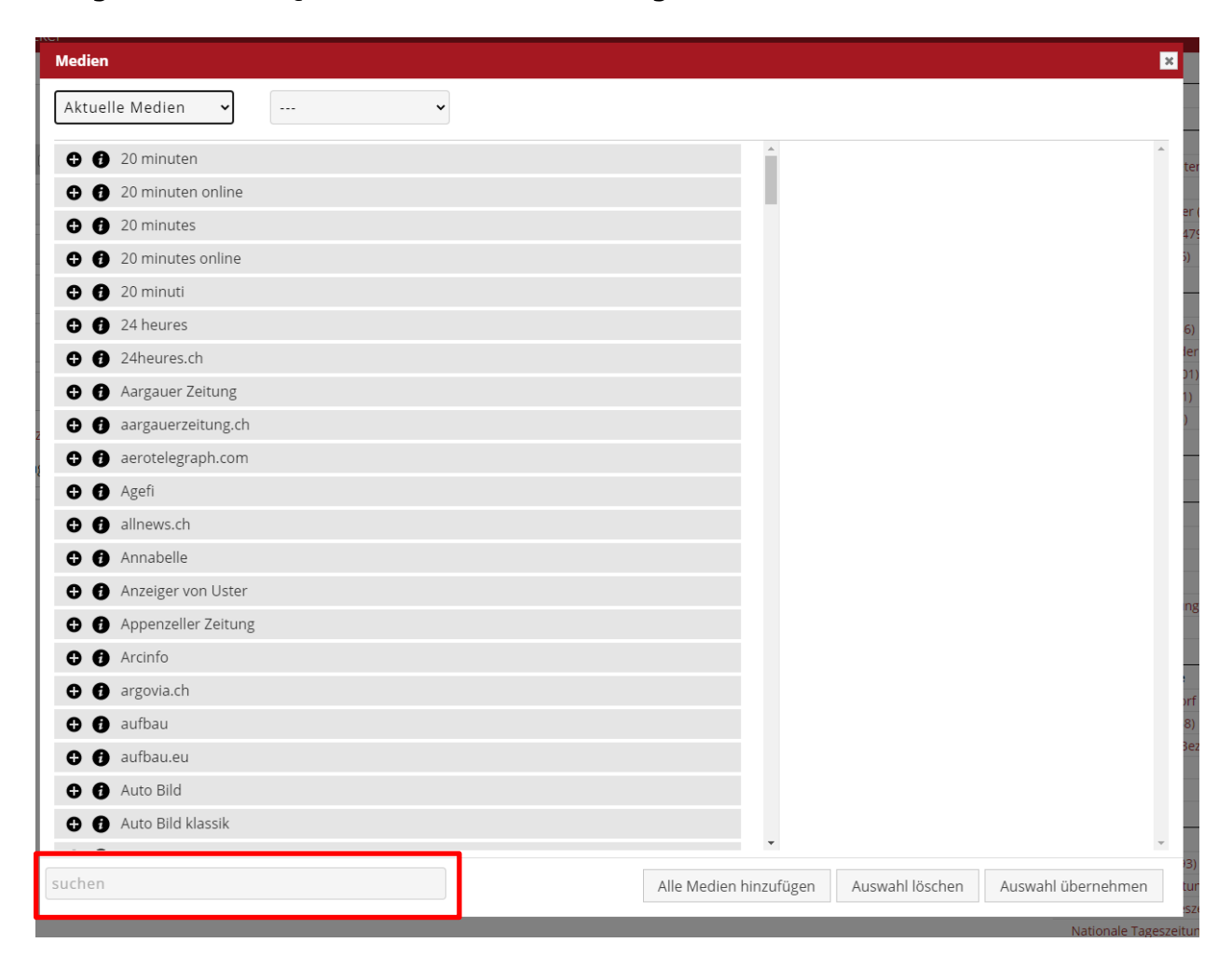

Um dann eine Quelle zu übernehme, muss diese via das Pluszeichen ausgewählt werden. Die Quelle erscheint auf der rechten Seite grün hinterlegt. Danach ist es wichtig, unten auf «Auswahl übernehmen» zu klicken, damit die Quelle in die Suchmaske übernommen wird. Es können durchaus auch mehrere Quellen auf diese Weise ausgewählt werden.

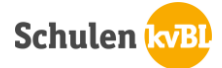

# Suche in Swissdox

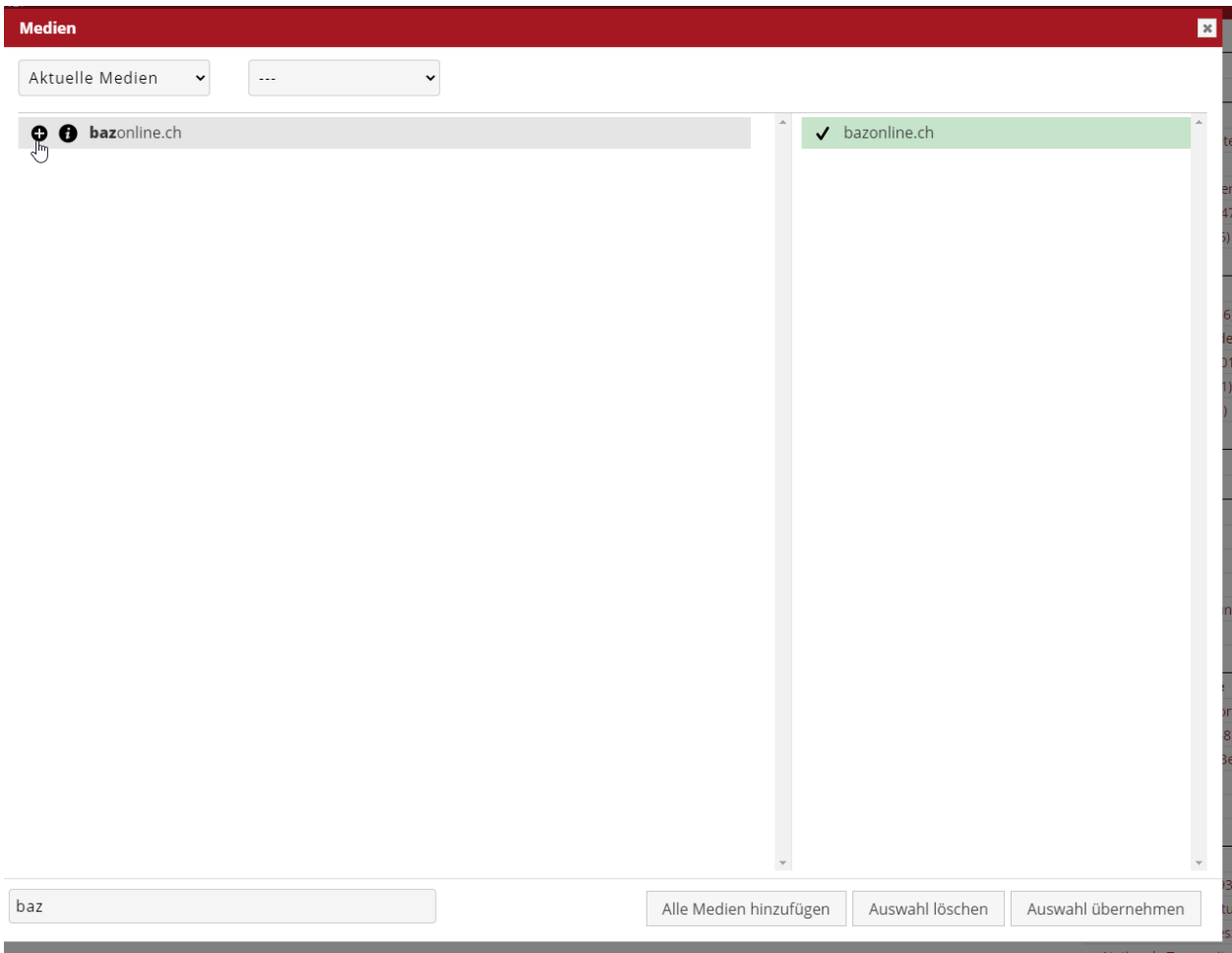

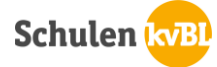

# **Trefferanzeige:**

Sie haben die Schritte oben erledigt und eine Suche gestartet. Nun erhalten Sie die Treffer dazu.

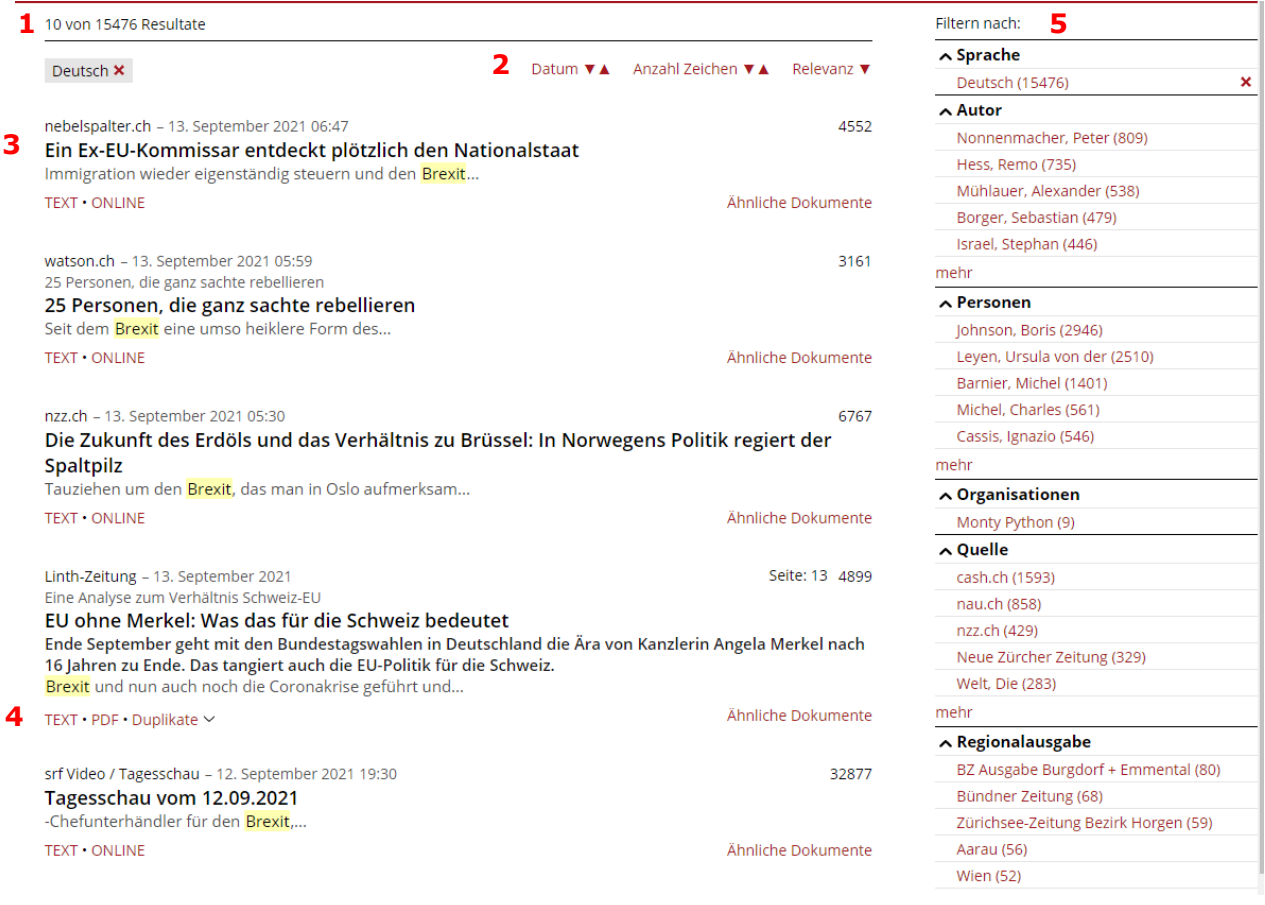

#### 1. Anzahl Treffer

In dieser Zeile können Sie ablesen, wie viele Treffer Ihre Suche ergeben hat.

2. Resultate sortieren nach:

Sie können angeben, ob Sie die Resultate nach Datum, Relevanz oder Textlänge sortieren möchten. Ausserdem können Sie sagen absteigend oder aufsteigend. Absteigend heisst beim Datum so viel wie das Neuste zuerst.

3. Kurzanzeige

In der Kurzanzeige werden die Zeitung, das Erscheinungsdatum des Artikels, der Titel und eine kurze Zusammenfassung angegeben. So kann entschieden werden, ob der Artikel brauchbar ist oder nicht.

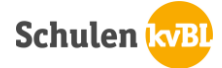

- 4. Möglichkeiten, um einen Artikel zu beziehen:
	- PDF:

Der Artikel wird als PDF ausgegeben, so wie er in der Zeitung Erschienen ist.

- Text: Der Artikel wird als reiner Text, ohne Bilder oder Grafiken ausgegeben.
- Online: Dient als Link zur original-Internetseite. Der Artikel kann dann online angeschaut werden.
- 5. Filtern nach:

Sollten zu viele Treffer angezeigt werden, kann die Suche durch Filter eingegrenzt werden. So kann zum Beispiel gesagt werden, es sollen nur Artikel aus der Schweiz angezeigt werden. Dadurch kann die Trefferliste verkleinert werden.